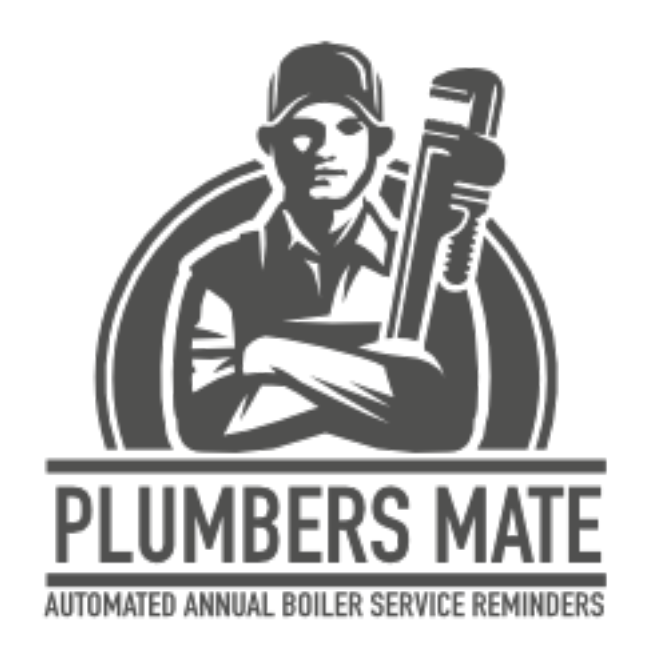

# Plugin Manual Sept 2020 v0.2

# Installing the plugin

Go to your website admin area usually at YOURDOMAINNAME/wp-admin and login.

Appearance  $\leq$  Plugins **Installed Plugins Add New Users Plugin Editor Tools En** Settings

Once you are on the dashboard, click on **Plugins** and then **Add New**

#### Click on the **Upload Plugin** button

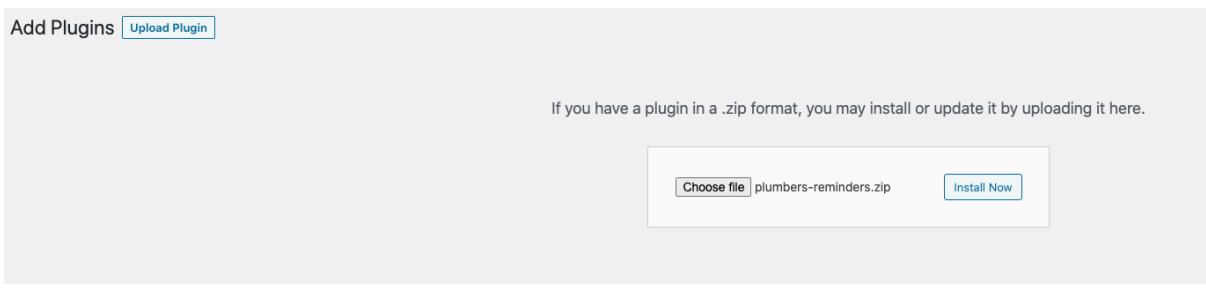

**Choose file** and browse to where you downloaded the plugin zip file plumbersreminders.zip

Click on **Install Now.** Finally click on **Activate plugin**

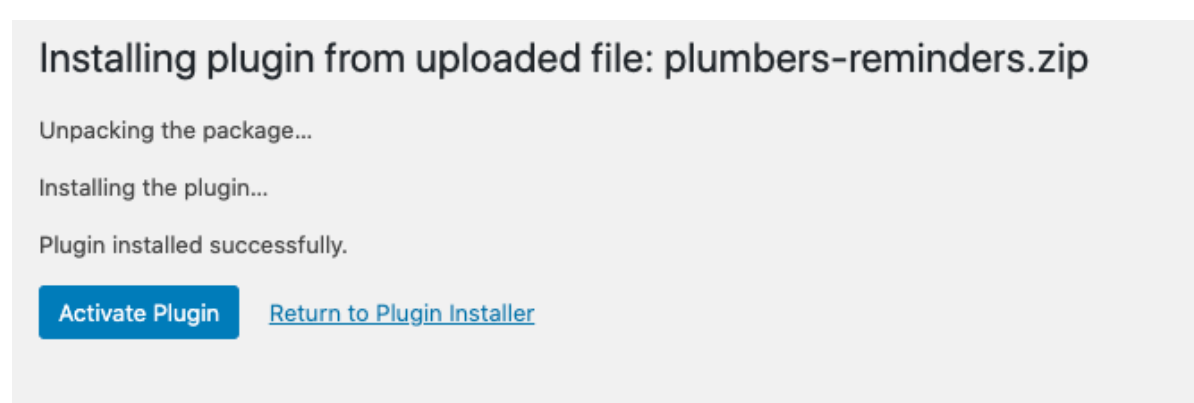

The Plumbers Reminders plugin is now installed and activated and nearly ready for use.

## Backend or frontend?

Adding and editing customers can be done in the front end (public pages) or back end (admin area).

If you are setting up a site for a client who is not particularly WordPress savvy use the shortcode [plumber\_reminders] on a page and give them a subscriber level login.

Back end functionality requires "edit posts" capability – so an Editor role.

# Settings

On the settings screen you can add your company details and set up the messages.

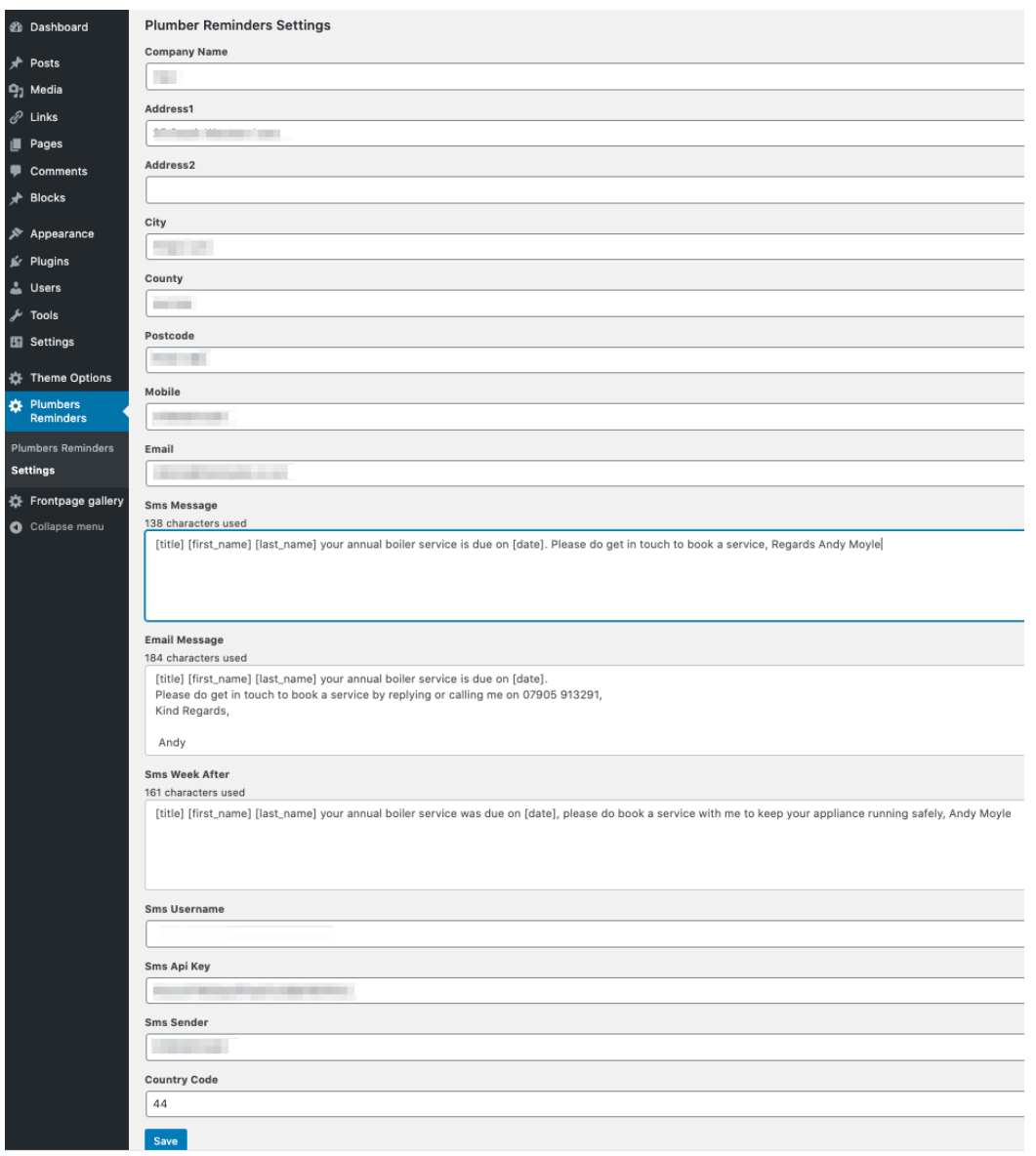

#### Message settings

When you set up the SMS and email messages, there are "shortcodes" you can use to personalise your messages to each customer. They are…

[title], [first\_name], [last\_name],[address], [due\_date]

Hopefully they are all self-explanatory!

#### Setting up SMS sending

The plumbers reminders plugin uses TextMagic as its SMS provider. Please use the link on the main Plumbers Reminders page to sign up with TextMagic.com

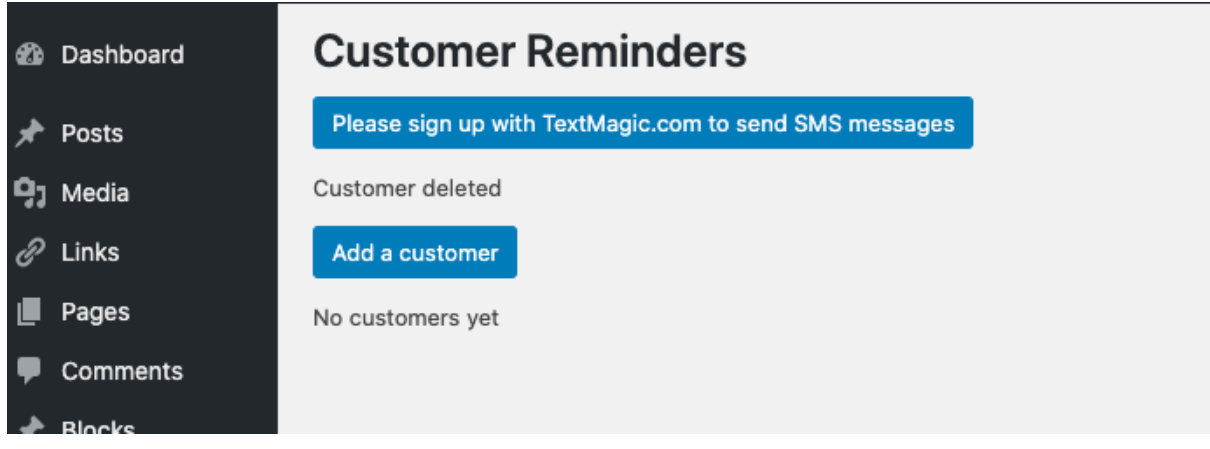

On the first screen click either orange Free Trial button

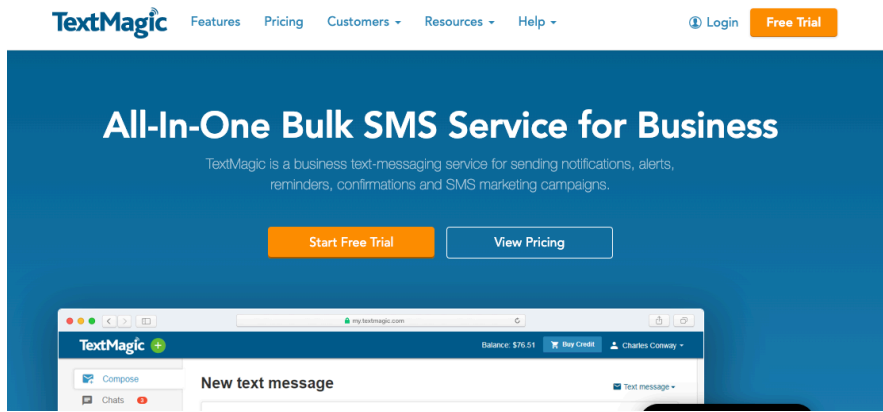

Go through the signup and confirm your email.

The next stage is to "Choose SMS sender settings for your account"

If you don't see the screen below, click on Setup Wizard at the top!

Then click on the middle box "Your Own Mobile" – this will set it up so the SMS look like they are coming from your mobile number so you will get the replies. You will need to confirm your cell number with a code they send you.

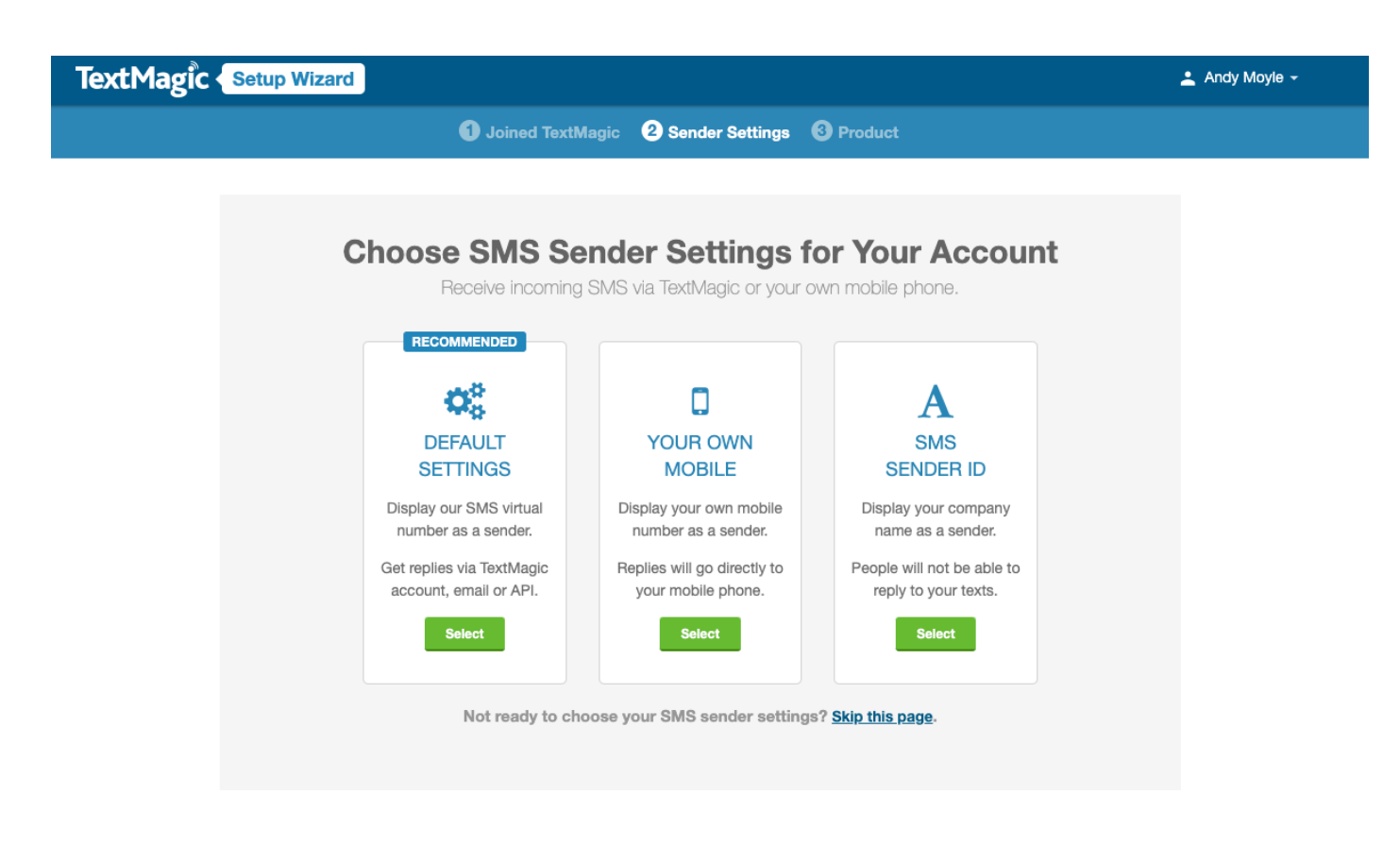

The last stage is to get an API key to use in the Plumbers Reminders plugin. It's the first option under "API & Integrations" on the right hand side "Create an API key"

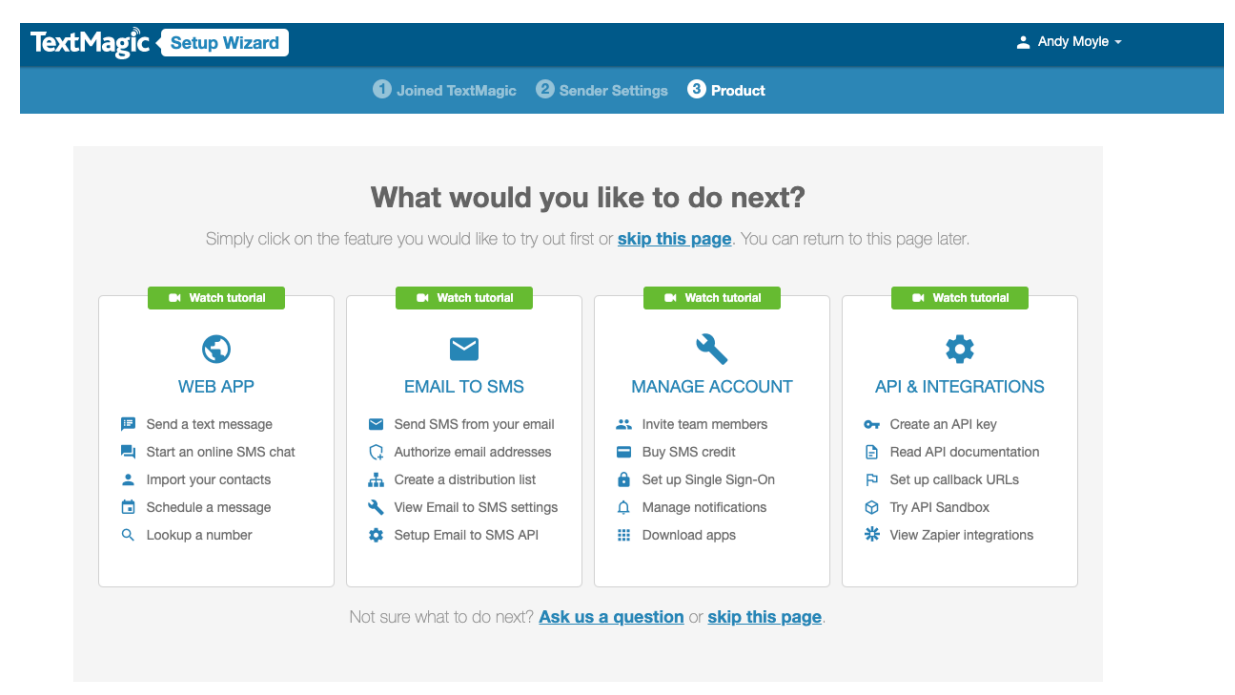

On the next screen click on "Add new API key"

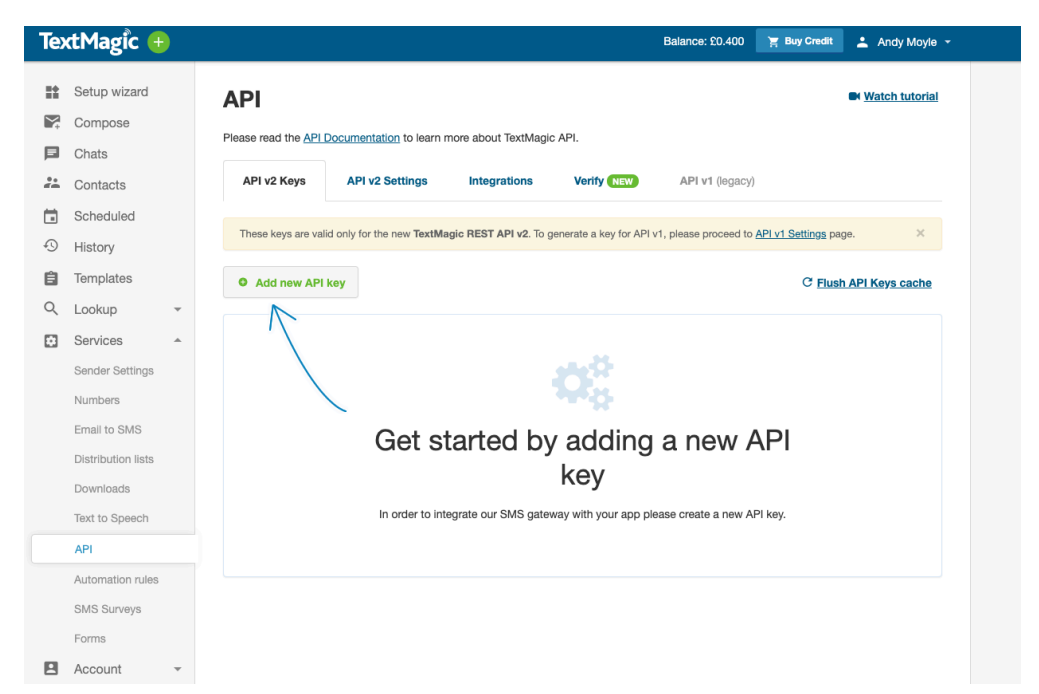

Give it a name and click "Generate new key"

You can then copy it on to your clipboard by clicking on it.

Now you can go back to the Plumbers Reminders>Settings page and add your username and API key.

Add your mobile number and the country code which in the UK is 44. Finally click Save.

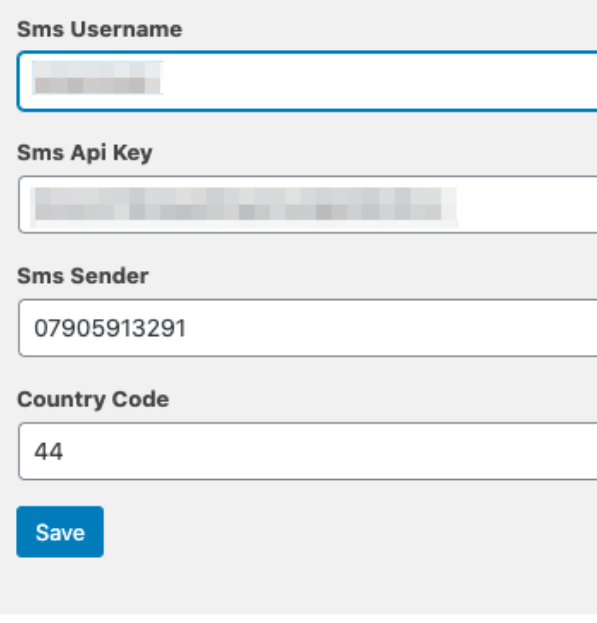

# Adding and editing customers

Adding and editing customers is simple. The forms have the same fields, but will look slightly different depending on whether you are doing it on the website front end or admin area.

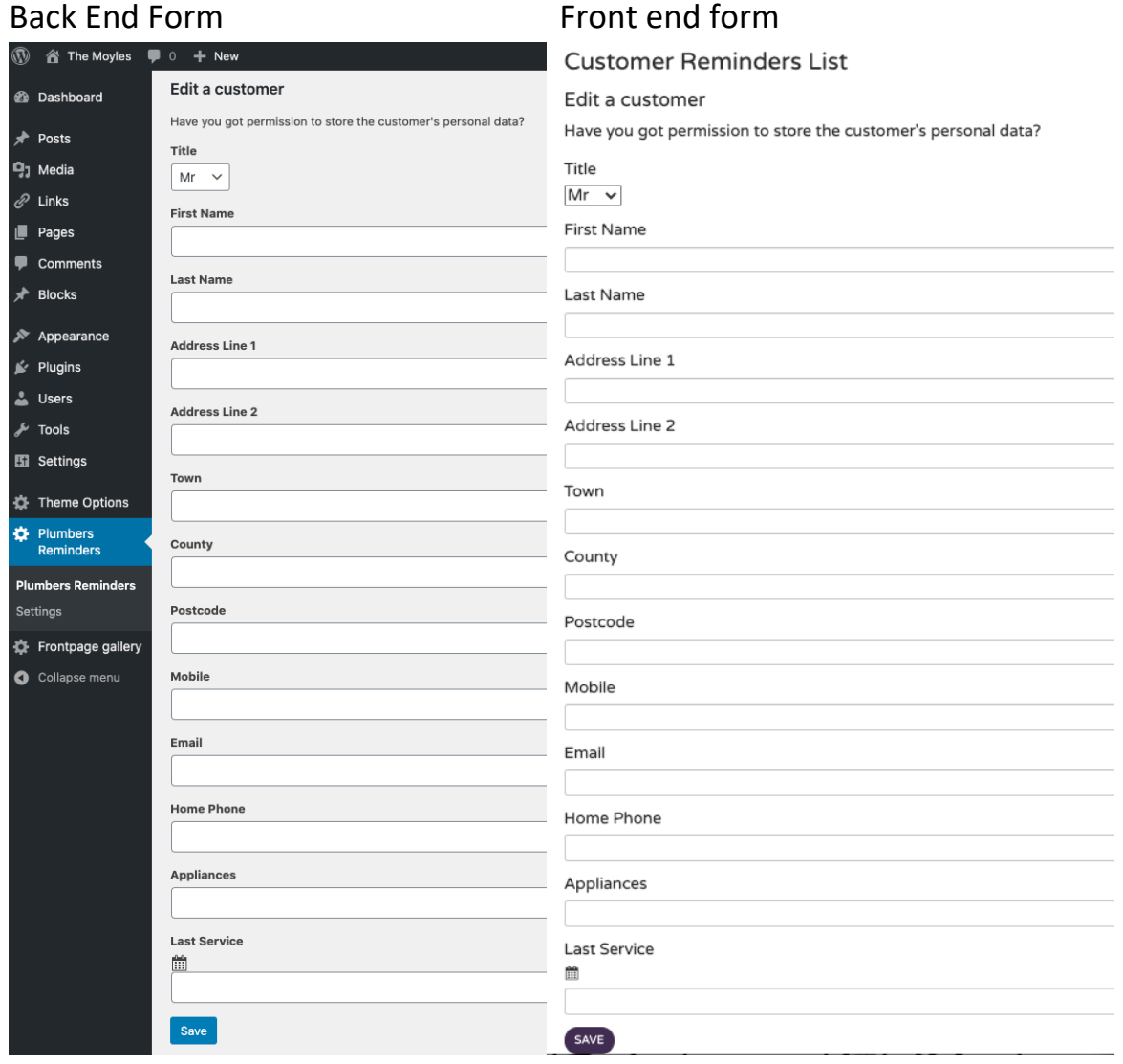

The fields again should be self-explanatory

Enter the mobile as with no spaces, brackets or hyphens e.g. 0789123456 Click **Save** to save the customer.

Once you have some customers entered, they are displayed as a list

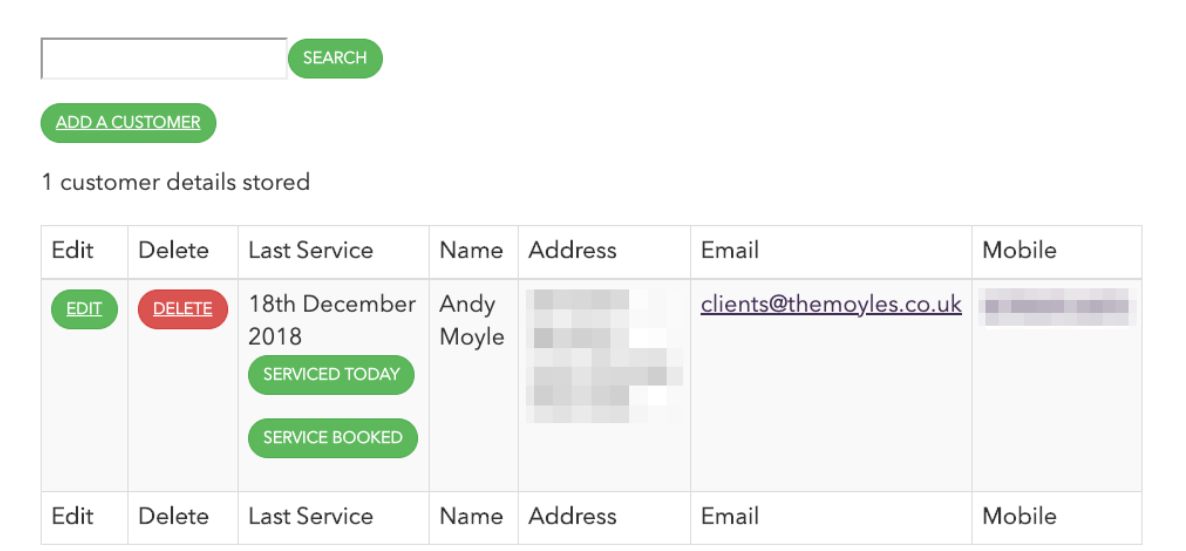

Click on "SERVICED TODAY" when you have serviced their boiler and SERVICE BOOKED when they have booked to stop further reminders being sent!

#### Timing of Reminders

Reminders will be sent out 28 days before, 14days before and a week after a boiler service is due if you haven't clicked "service Booked" or "Serviced today" for that customer.

They are scheduled to go out automatically at 9am. But because of the way WordPress works, they will go out with the first website visit after 9am. On a low use website, that could be a long time later.

The best get around that is to set up a CRON job on your server. If you don't know how to do that, ask your web-designer or hosting company to do it for you.

The command you will need them to setup is this…

0 9 \* \* \* /usr/bin/curl http://YOUR\_DOMAIN\_NAME/index.php